# **Zoom webinar használati útmutató nézők számára**

Köszönjük, hogy érdeklődik a Japán Alapítvány Budapesti Iroda digitális előadása iránt, mely a Zoom webinar rendszerén keresztül lesz megtekinthető. Amennyiben még nem használta ezt a felületet korábban, kérjük olvassa át alaposan használati útmutatónkat, hogy problémamentesen, otthona kényelméből élvezhesse a japán kultúra szegmenseit.

### **1. Regisztráció**

A honlapunkon/Facebook oldalunkon közzétett linken keresztül regisztrálhat programunkra. A szükséges adatok kitöltése (keresztnév, vezetéknév, email cím, email cím megerősítése) után a kék register gomb megnyomásával beküldi adatait (1. kép), melyre a rendszer egy automatikus válaszoldalt jelenít meg (2. kép). Ezzel még nem végleges regisztrációja, hamarosan munkatársunk manuálisan elfogadja regisztrációkérelmét, s csak ezt követően kerül kiküldésre egyéni belépési azonosítólinkje.

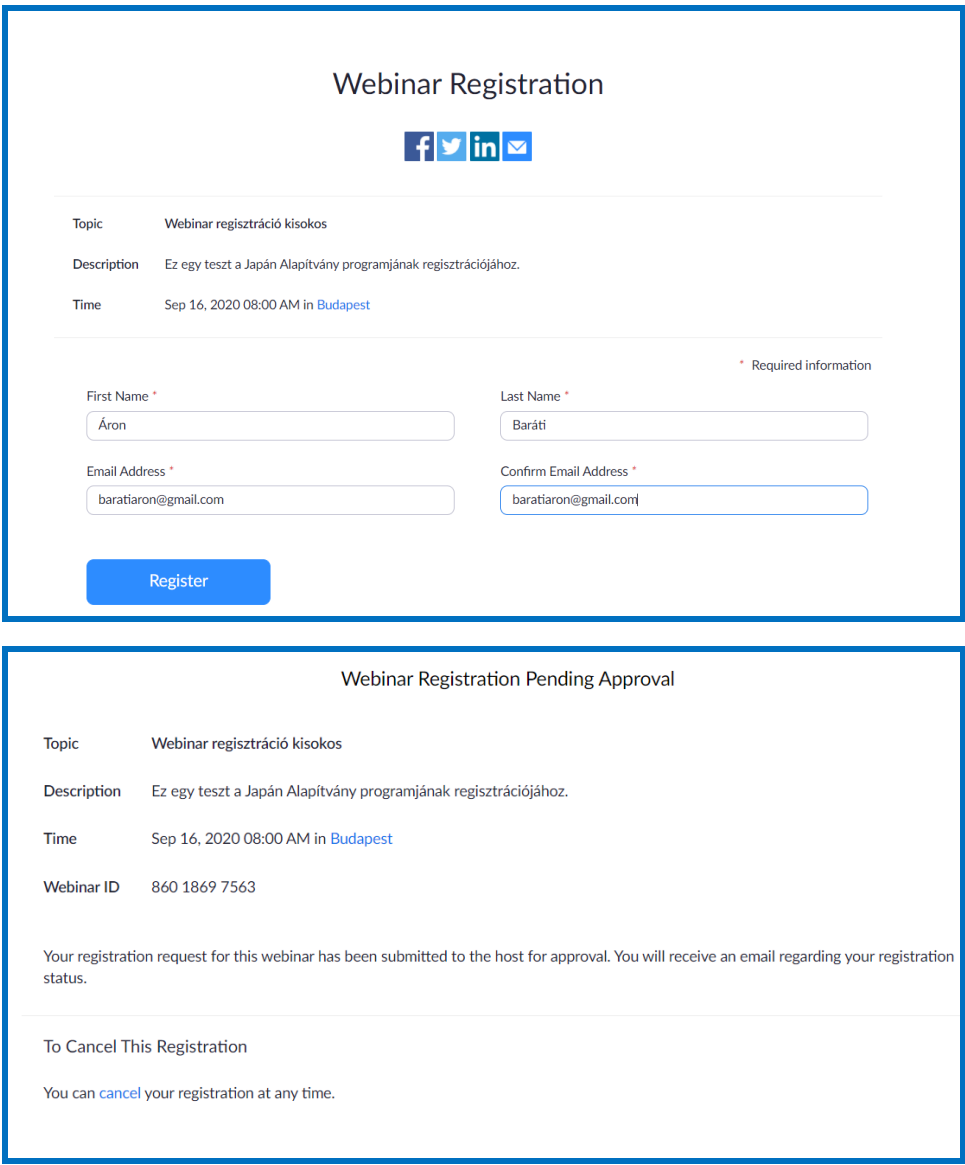

### **2. Belépés**

Miután megkapta a belépési linket tartalmazó emailt, az előadás napján 15 perccel a kezdés előtt nyomja meg a kékkel szedett "Click here to join" szöveget. Ezt a linket ne továbbítsa másoknak, mert ezen keresztül csak 1 fő tud belépni a webinarba, így fenáll a lehetősége, hogy nem tud csatlakozni a kezdés időpontjában. A link megnyomásával a 2. képen látható ablak ugrik fel, kattintson a Zoom meetings megnyitására. Amennyiben még nincs a gépére/telefonjára letöltve a Zoom program/applikáció, ennél a pontnál a rendszer felajánlja a program automatikus letöltését. Ezt engedélyezze, majd telepítse és futassa a programot. **A Zoom webinar sajnos nem használható a Zoom program telepítése nélkül, kérjük szíves megértésüket ez ügyben.**

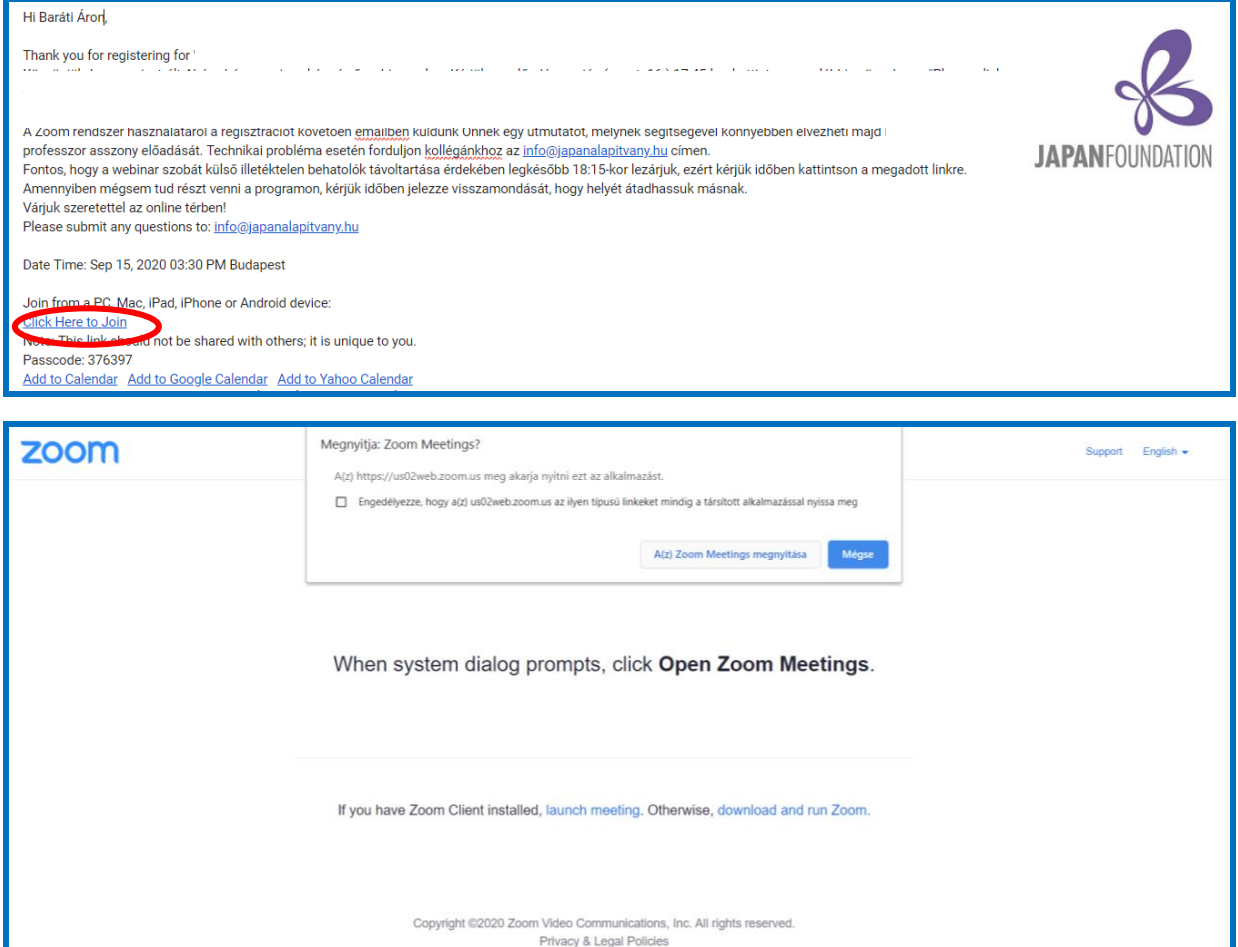

A webinar szobába csak akkor tud belépni, ha a szervezők ezt lehetővé tették a vendégek számára. Addig az alábbi várakozó felület jelenik meg a képernyőjén (a képen okostelefon képernyője látható). Kis türelmét kérjük, míg kollégánk beengedi Önt a webinarszobába.

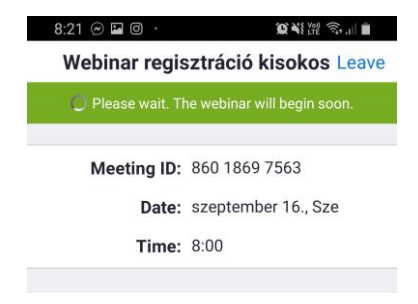

## **3. A webinarszoba használata**

Miután a kollégák beengedték a webinarszobába, már kényelmesen hátradőlhet, és élvezheti az előadást. A Zoom webinarban a vendégek nem tudják bekapcsolni kameráikat és mikrofonjaikat, ezt csak az előadó teheti meg. **Ha technikai problémát észlel az előadás közben, írjon üzenetet a chat ikonra kattintva**. Ha az előadás után szeretne kérdést feltenni az előadónak, írja meg a Q&A ikonra kattintva. Mivel számos kérdést kapunk már a regisztráció során, csak egy részét tudja majd megválaszolni előadónk, kérjük szíves megértését. A Japán Alapítvány webinarjai során nem használja a kézfeltétel (Raise Hand) funkciót.

Ha ki akar lépni a webinarból, kattintson a fenti piros "Leave" gombra.

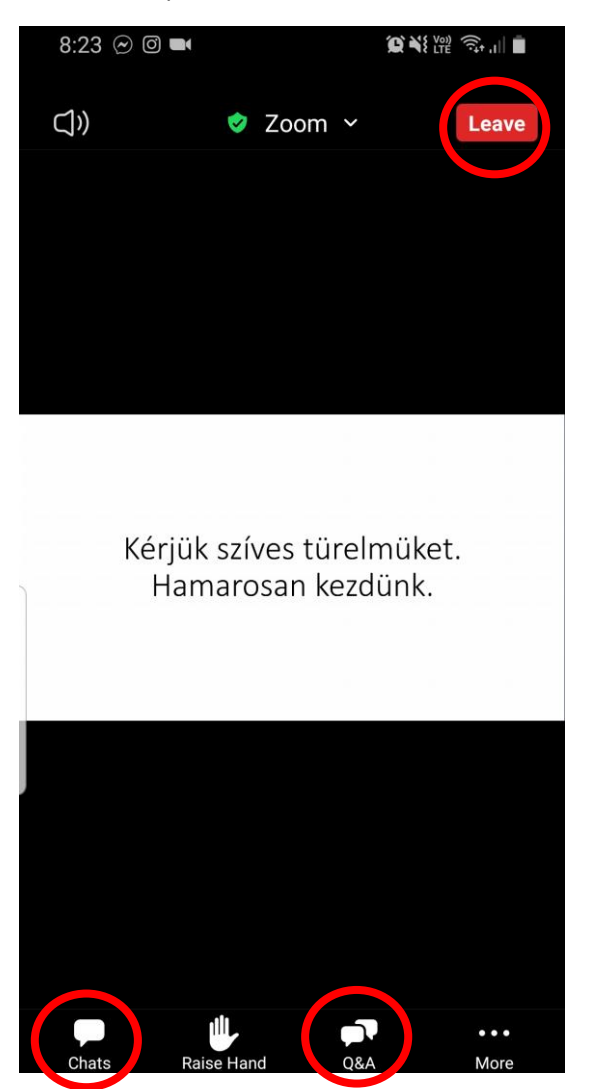

4. A webinar vége

Az előadók búcsúzását követően 15 másodpercen belül leállítjuk a webinart, ezzel minden résztvevő kikerül a webinarszobából. Ekkor az alábbi képernyőkép jelenik meg.

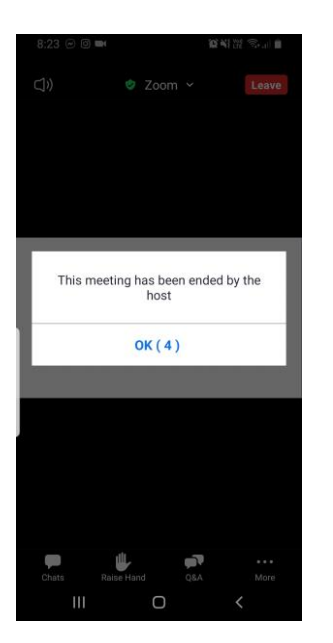

### **Gyakori problémák:**

- ha az előadó kameraképe kitakarja a PPT dia egy részét, az egér bal gombjával rákattintva a kamerakép feletti szürke sávra pozícionálhatja annak helyét. Ebben a szürke sávban több különböző gombot is talál, ezek megnyomásával variálhatja, mit szeretne látni a kameraképekből.
- ha nagyon halk a webinar, csatlakoztasson fülhallgatót, melynek hangerősségét növelve jobb élményben részesülhet.
- ha bármilyen problémát észlel a webinar kezdete előtt, írjon kollégánknak az [info@japanalapitvany.hu](mailto:info@japanalapitvany.hu) címre.

**Ha megoldhatatlan problémába ütközik, ne csüggedjen, a webinarról felvételt készítünk, mely később megtekinthető lesz oldalainkon.**

*Jó szórakozást kívánunk!*